# Analiza podataka o upisima i prelascima u visu godinu

Opcija Analiza podataka o upisima i prelascima u višu godinu omogućuje generiranje i ispis statistike o upisima studenata u pojedinu nastavnu godinu prema indikatoru upisa.

Pokreće se odabirom izbornika Izvješća u modulu Studiji i studenti, te zatim opcije Analiza podataka o upisima i prelascima u višu godinu.

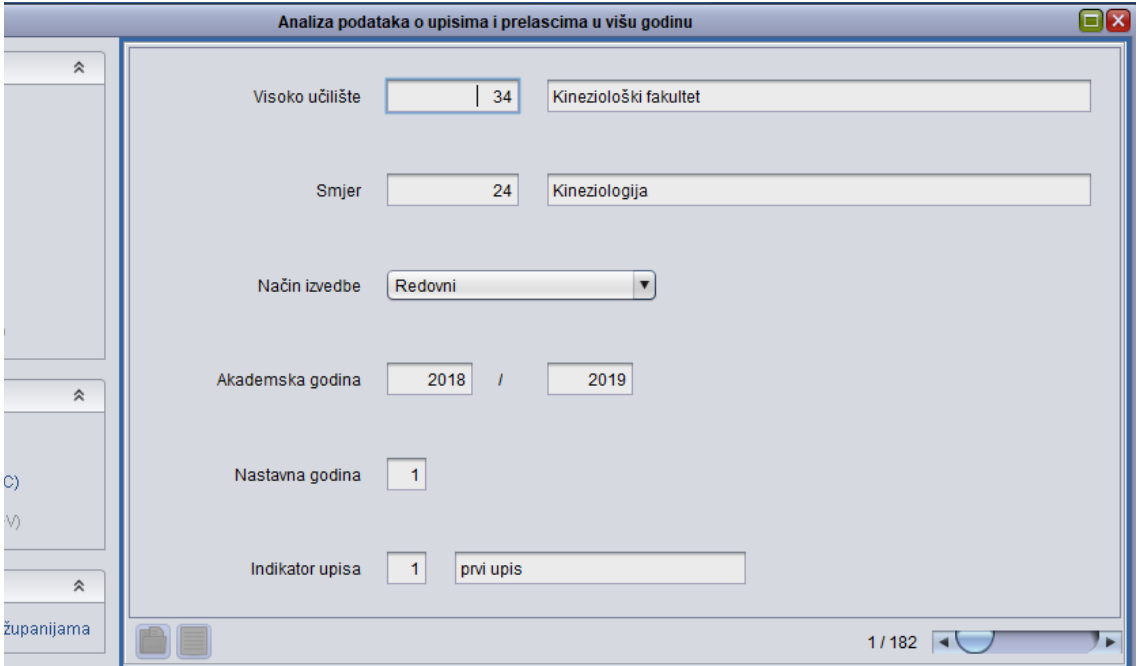

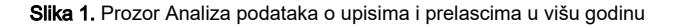

# Na ovoj stranici: [Analiza podataka o upisima i](#page-0-0)  [prelascima u višu godinu](#page-0-0) [Podaci o prozoru Analiza](#page-1-0)  [podataka o upisima i prelascima](#page-1-0)

- [u višu godinu](#page-1-0)
- [Postupak izrade analize](#page-1-1)

## <span id="page-0-0"></span>Analiza podataka o upisima i prelascima u višu godinu

Upisna statistika se generira na temelju zadanih podataka o:

- visokom učilištu
- smjeru ili studiju
- akademskoj godini
- nastavnoj godini u koju se studenti upisuju
- indikatoru upisa

Statistika prikazuje podatke o upisima studenata prema županijama u kojima studenti imaju prebivalište ili prema županijama u kojima su studenti završili srednje škole, a uključuje sljedeće podatke :

- ukupno za sve upisane studente prema navedenom indikatoru upisa, uključujući i one kojima prebivalište, odnosno završena srednja škola, nije navedena (ukupan broj upisanih, te broj upisanih prema temeljima financiranja)
- pojedinačno za svaku županiju (ukupan broj upisanih, te broj upisanih prema temeljima financiranja)
- pojedinačno za svaku školu ili mjesta prebivanja unutar pojedine županije (ukupan broj upisanih, te broj upisanih prema temeljima financiranja)

Uz svaki broj upisanih naveden je i postotak u odnosu na ukupan broj upisanih studenata.

Redoslijed ispisa županija određen je brojem upisanih iz pojedine županije: prvo se ispisuje županija s najviše upisanih studenata, a posljednja ona s najmanje upisanih studenata.

Isto tako, škole i mjesta prebivanja unutar županija ispisuju se prema broju upisanih, od najviše prema najmanje upisanih.

#### Posljednja se ispisuju mjesta izvan županija za mjesta koja se nalaze izvan Hrvatske.

Ako se izvještaj prikaže bez ijednog podatka (samo s naslovom i zaglavljem), to znači da ni za jednog studenta prema zadanim podacima ne postoji podatak o završenoj srednjoj školi ili mjestu prebivanja (ovisno o tome koji je tip izvještaja odabran).

## <span id="page-1-0"></span>Podaci o prozoru Analiza podataka o upisima i prelascima u višu godinu

U prozoru su prikazani sljedeći podaci:

Visoko učilište - Šifra i naziv visokog učilišta za koje se žele analizirati podaci. Ovi podaci moraju odgovarati točno jednom zapisu u prozoru [Ustrojst](https://wiki.srce.hr/pages/viewpage.action?pageId=1671418) [vena jedinica](https://wiki.srce.hr/pages/viewpage.action?pageId=1671418).

Smjer (ili studij) - Šifra i naziv smjera, te način izvedbe smjera ( redovni ili izvanredni) za koje se žele analizirati podaci. Ovi podaci moraju odgovarati točno jednom zapisu u prozoru [Elementi strukture studija](https://wiki.srce.hr/display/TUT/Elementi+strukture+studija).

Način izvedbe studija - Podatak radi li se o redovnom ili izvanrednom studiju.

Akademska godina - Akademska godina za koju se žele analizirati podaci.

Nastavna godina - Nastavna godina žele analizirati podaci.

Indikator upisa - Šifra i opis indikatora upisa godine. Ovi podaci moraju odgovarati točno jednom zapisu u katalogu [Indikator upisa](https://wiki.srce.hr/display/TUT/Indikator+upisa).

#### <span id="page-1-1"></span>Postupak izrade analize

Ako se želi pokrenuti analiza podataka o upisima i prelascima studenata potrebno je:

- Pokrenuti akciju dohvata i unijeti element strukture studija koji se želi analizirati.
- Ako se želi, unijeti akademsku i nastavnu godinu za koju se želi dobiti izvještaj.
- Ako se želi, unijeti indikator upisa, te potvrditi akciju.
- Nakon što je akcija potvrđena, potrebno je odabrati opciju Obrada, koja se nalazi na alatnoj traci, te zatim opciju Ispis statistike po županijama.

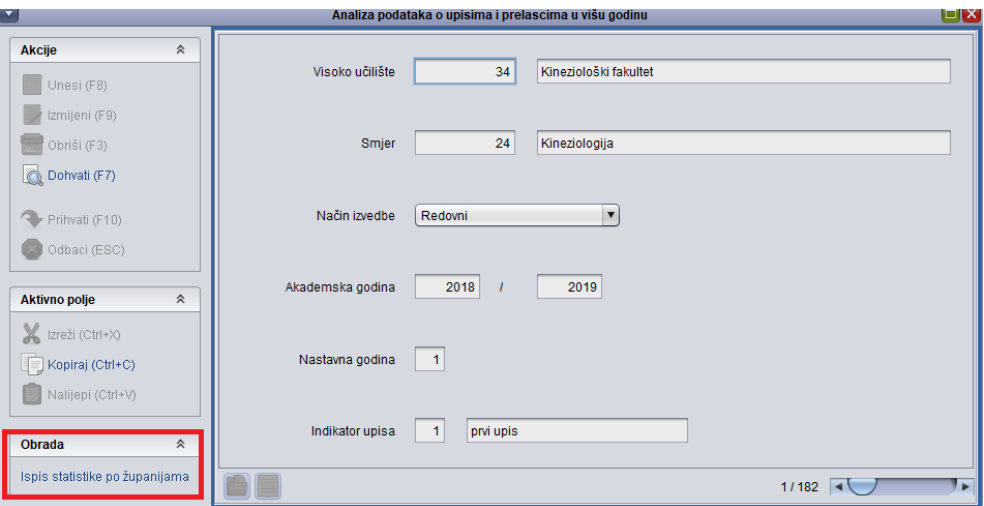

Slika 2. Odabir opcije Ispis statistike po županijama

- Nakon što je odabrana opcija Ispis statistike po županijama, prikazuje se prozor Odabir načina ispisa statistike za županije, u kojem je potrebno odabrati sadržaj ispisa, koji može biti:
	- o Ispis s razradom po školama
	- $\circ$  Ispis s razradom po mjestima
- U slučaju da je odabran ispis s razradom po školama izvještaj će izgledati kao na slici 3.

Sveučilište u Zagrebu

**SERVICE AND IN** 

Stranica 1/11 22.08.2019

ak. god. 2018./2019. (prvi upis)

### Analiza upisa u 1. nastavnu godinu prema završenoj srednjoj školi

Ukupan broj upisanih studenata: 237

Broj studenata kojima je navedena završena srednja škola: 23:

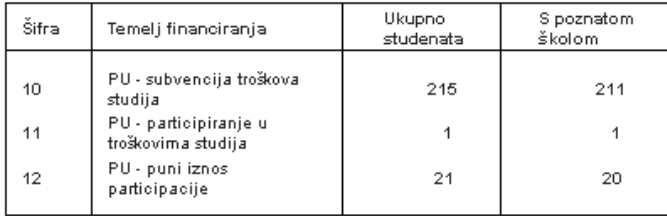

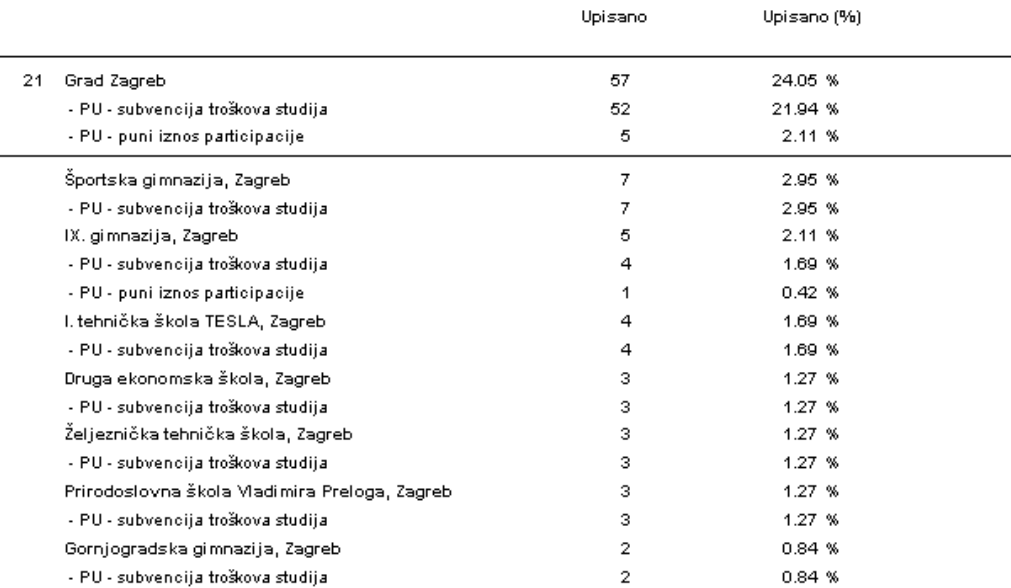

Slika 3. Izvještaj s razradom po školama

U slučaju da je odabran ispis s razradom po mjestima, izvještaj će izgledati kao na slici 4.

### ak. god. 2018./2019. (prvi upis)

## Analiza upisa u 1. nastavnu godinu prema prebivalištu studenata

#### .<br>Ukupan broj upisanih studenata: 237<br>Broj studenata kojima je navedeno pr .<br>∵ –¤≚⊷ 231

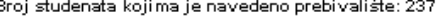

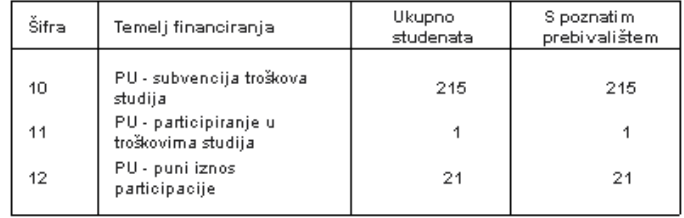

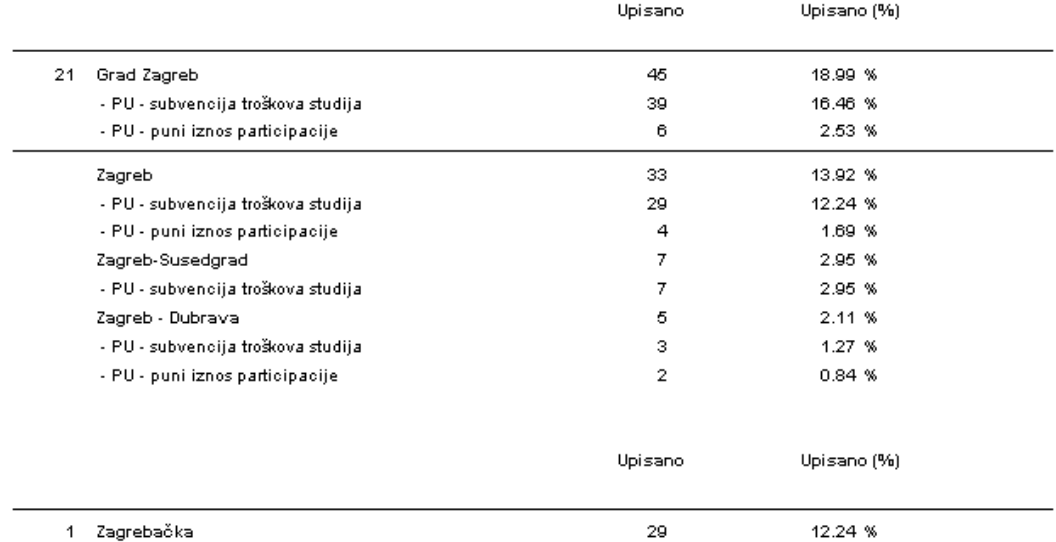

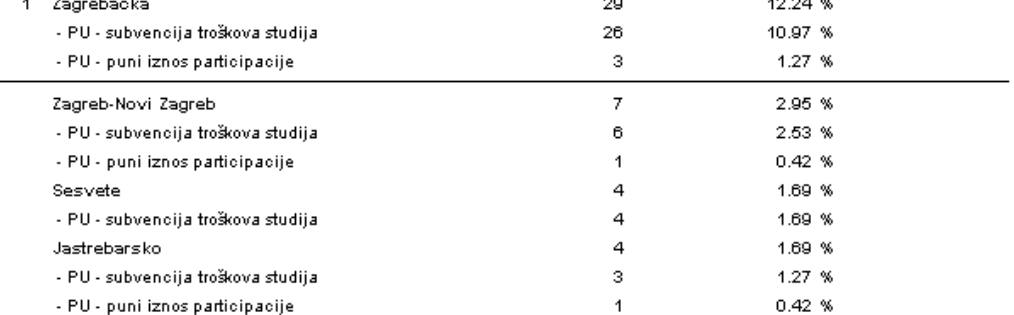

Slika 4. Izvještaj s razradom po mjestima